## Procedimiento para la actualización de la Base de Datos

1. Direccionar la ruta en la cual descargo el archivo desde internet. Dar Clic en el archivo, por ejemplo: RELEASEBD\_34.exe. Se mostrará una ventana que indica la fecha de actualización y el número de release.

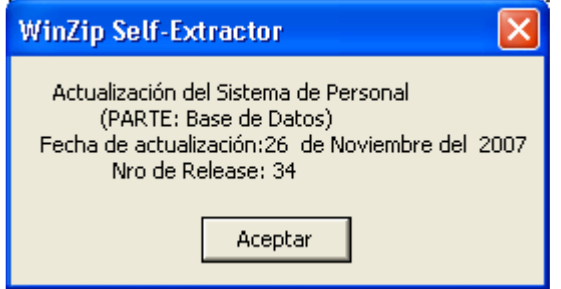

2. Para la Actualización de la base de datos se debe de ingresar al SISPER con:

usuario: 'sisper'

password: ' ' ( en caso no conocerla comunicarse con Ofine)

3. En el Sistema. Ir al menú Utilitarios / Actualización de Base de Datos. (aparecerá la siguiente ventana)

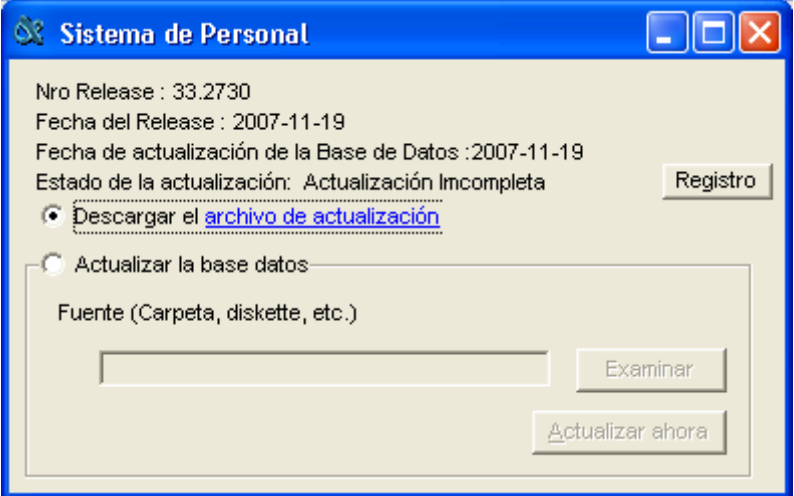

4. Escoger la opción Actualizar la base de datos.

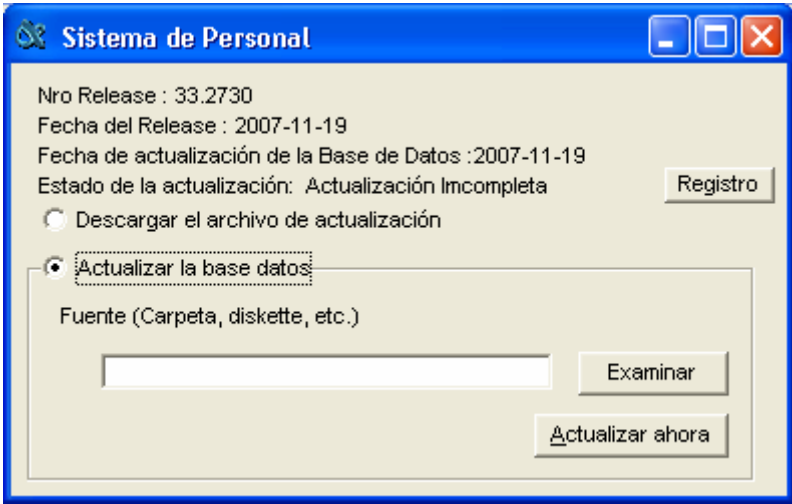

5. Dar clic en Examinar. Aparecerá el cuadro de diálogo de Windows para buscar el archivo de actualización, por ejemplo: Releasebd\_34.sbd.

Por defecto, lo guarda el la carpeta C:\SISPER

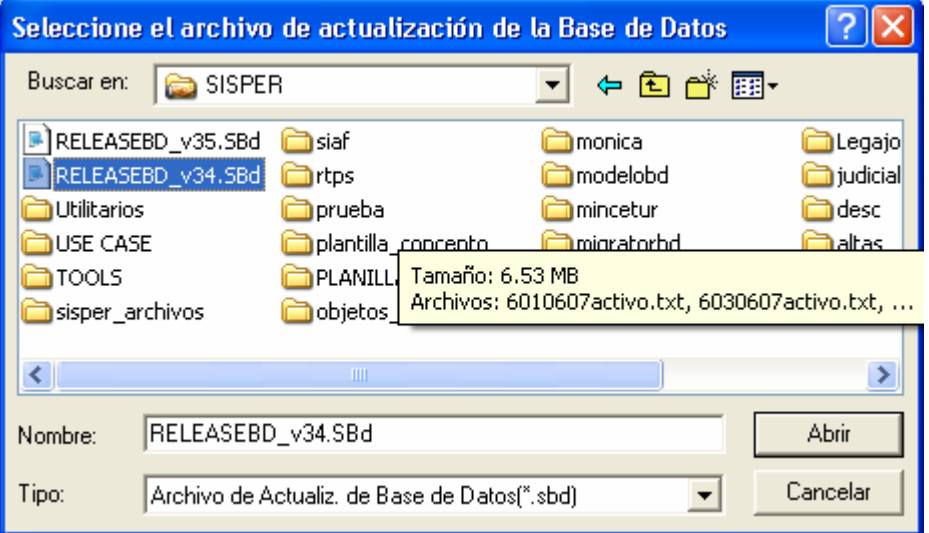

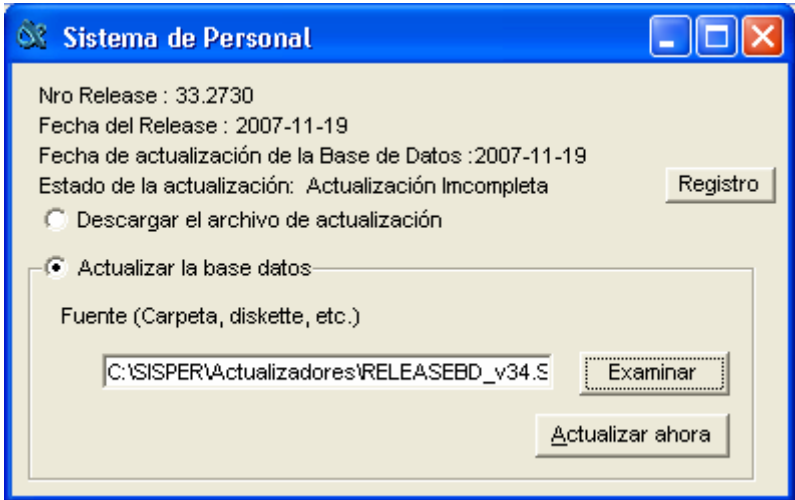

6. Finalmente le das clic en <Actualizar ahora>. Cuando termina el proceso se muestra un mensaje, en caso indique comuniquese con Ofine, implica que hay actualizaciones que ya tiene dicha base de datos. Verificar que el:

Número de Release sea: 34.2860, y

Fecha de Release: 26/11/2007 (esto por el ejemplo del ReleaseBD\_34)

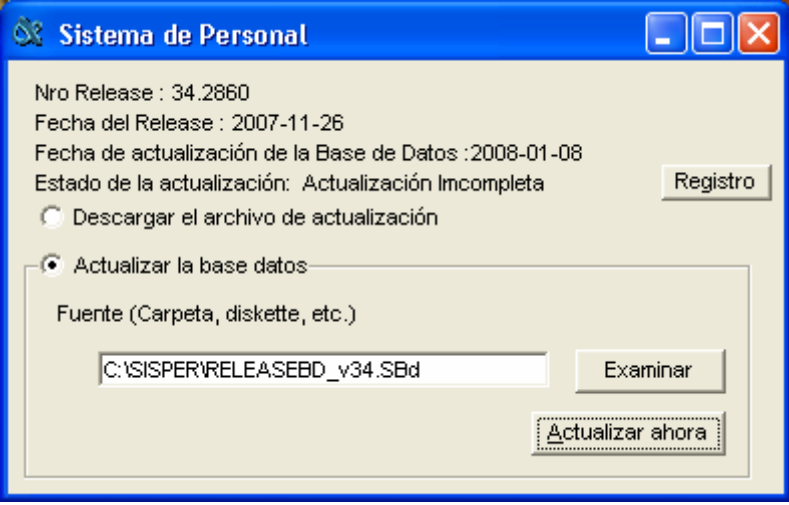

7. Salir del Sistema y Conectarse con el usuario **Activo**, para trabajar sus diferentes planillas.